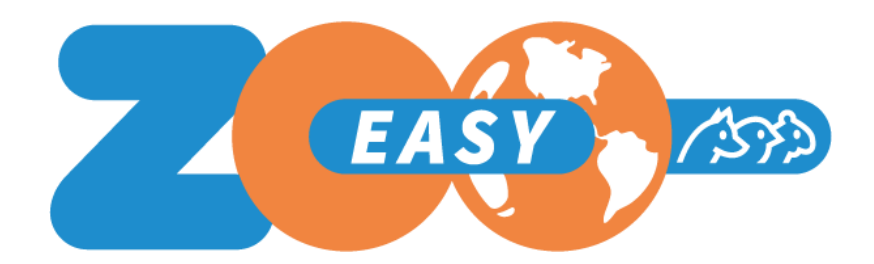

Release notes Version 2.4.50

Date: 13-11-2017

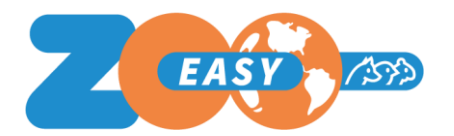

Dear Manager,

These release notes will give you a kickstart with the new possibilities of ZooEasy Online. This release consists of new functionalities and improvements. The improvements will become available automatically, the new functionality will have to be set under "Management". These are recognisable in these release note by the heading: "To activate". Don't forget to save your settings after changing them. And, as goes for all changes to role settings, they won't be activated until you log out and log back in.

These release notes have been written in generic terms and do not name specific species or species specific terminology. So:

- Where it says "Animals", you read your species.
- Where it says "Combinations", you read the terminology of your species.
- Where it says "Your role", you select the role you have within the administration.

Remember, when you want to make the new functionality available for other users of the administration too: you have to change the settings of their roles too.

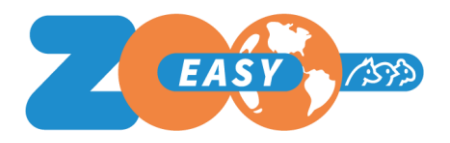

# Index

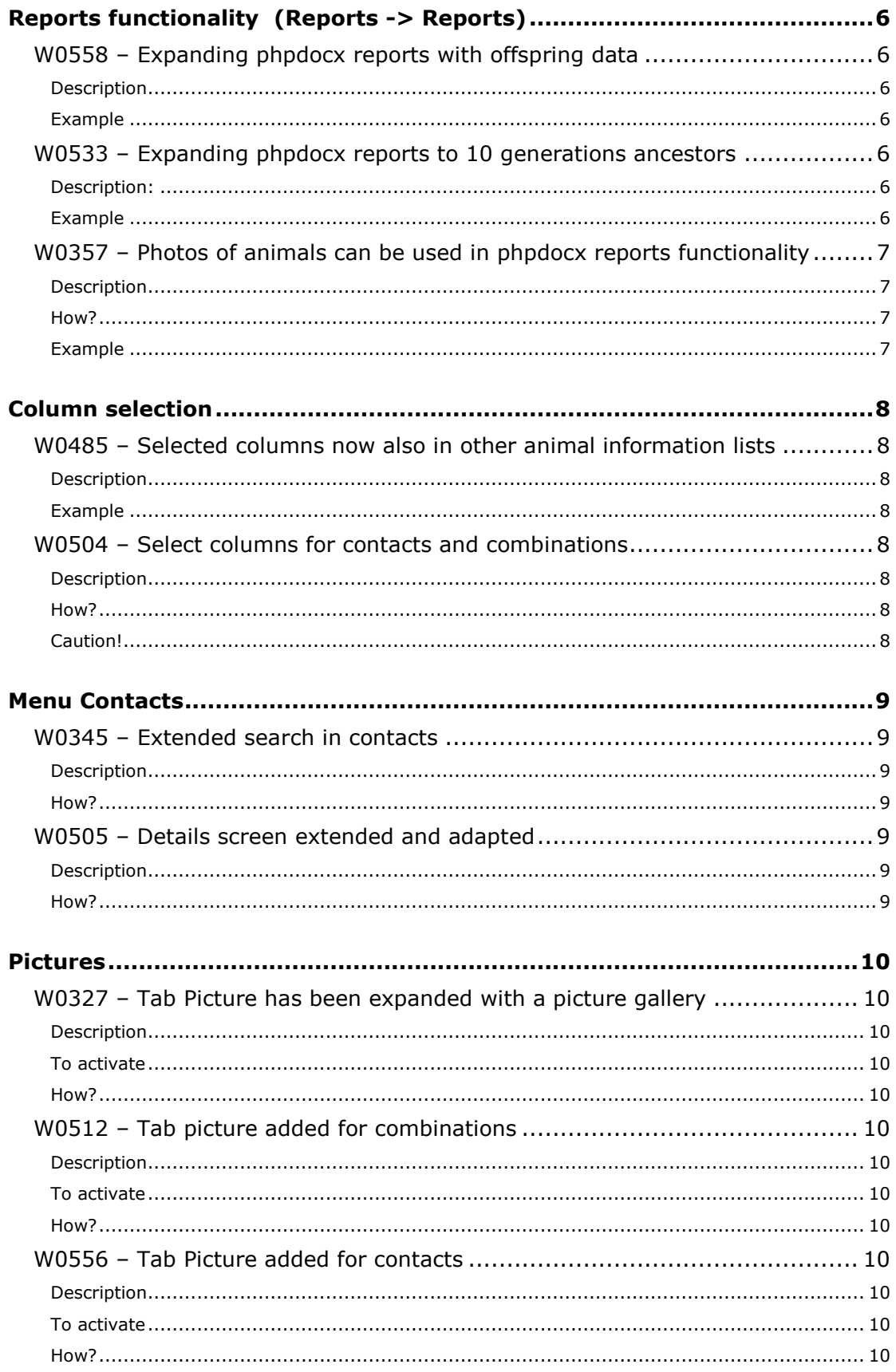

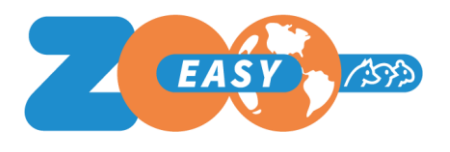

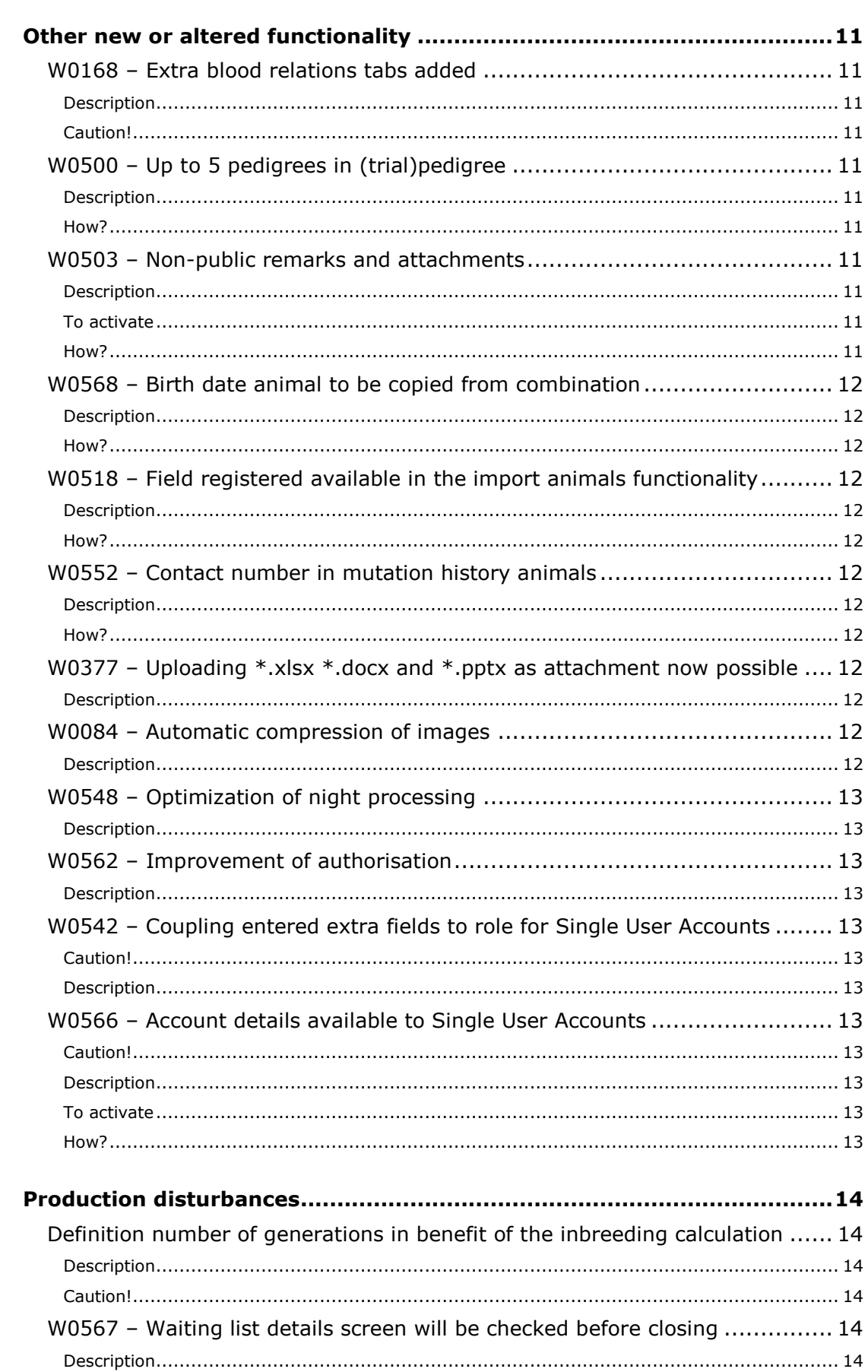

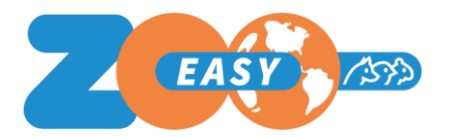

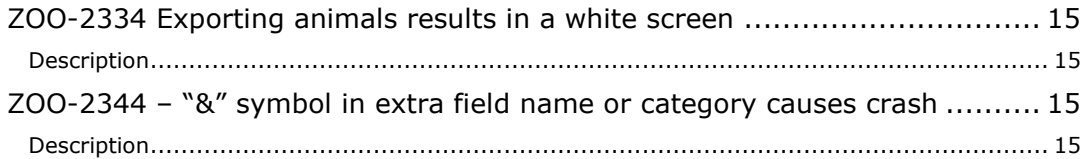

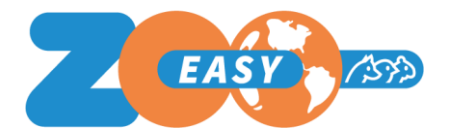

# <span id="page-5-0"></span>Reports functionality(Reports -> Reports)

#### <span id="page-5-1"></span>W0558 – Expanding phpdocx reports with offspring data

#### <span id="page-5-2"></span>*Description*

The report template functionality has been expanded with the possibility to show the data of the first line offspring of the selected animal (the children, aka the selected animal is the parent of). The animal related fields can also be added by using an additional letter. For this we use the letter O of Offspring. The use is the same as the other variables. For example: \$0 Born\$

The fields with additional variables are named once and will be transformed to a list within a table in during the filling of the report template.

#### <span id="page-5-3"></span>*Example*

An example of this report can be downloaded from our website:

- 1. Go to [www.zooeasy.com](http://www.zooeasy.com/)
- 2. Click Support -> Downloads and manuals
- 3. Download zip file "Example Reports ZooEasy Online"
- 4. Open Template Offspring.docx

While using the following variables:

*\$O\_RegistrationNumber\$, \$O\_Born\$, \$O\_Color\$* A list is generated with all the offspring's pedigree numbers, birth dates and colours. It will look something like the following: NHSB 12345677, 16-01-2017, Brown NHSB 12345676, 16-01-2017, Brown with white NHSB 12345675, 16-01-2017, Black NHSB 12340123, 23-08-2015, Brown NHSB 12340122, 23-08-2015, Brown with white

### <span id="page-5-4"></span>W0533 – Expanding phpdocx reports to 10 generations ancestors

#### <span id="page-5-5"></span>*Description:*

Until now it was only possible to show the ancestors of generation 1 to 4. This functionality makes it possible to also show generations 5 to 10 in your reports.

<span id="page-5-6"></span>*Example*

- 1. Go to [www.zooeasy.com](http://www.zooeasy.com/)
- 2. Click Support -> Downloads and manuals
- 3. Download zip file "Example Reports ZooEasy Online"
- 4. Open Template 10 Generations pedigree (number-name).docx

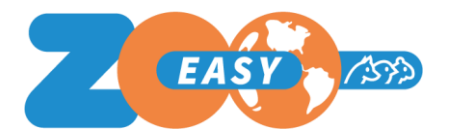

### <span id="page-6-0"></span>W0357 – Photos of animals can be used in phpdocx reports functionality

#### <span id="page-6-1"></span>*Description*

The report template functionality has been expanded with the possibility to add an image of the animal or the combination, on the generated report. To accomplish this, a picture has to be added on the template with the desired dimensions. That image will have a variable and the report functionality will replace that with the right picture from the database.

### <span id="page-6-2"></span>*How?*

In Word:

- 1. Right click on the image
- 2. Choose "Size" from the context menu
- 3. Click on the "Alternative text" tab of the popup window
- 4. At Title fill in \$Picture\$ for the photo of the chosen animal.

#### <span id="page-6-3"></span>*Example*

- 1. Go to [www.zooeasy.com](http://www.zooeasy.com/)
- 2. Click Support -> Downloads and manuals
- 3. Download zip file "Example Reports ZooEasy Online"
- 4. Open Template Pedigree with images.docx

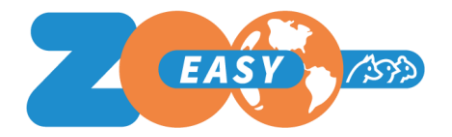

# <span id="page-7-0"></span>Column selection

### <span id="page-7-1"></span>W0485 – Selected columns now also in other animal information **lists**

#### <span id="page-7-2"></span>*Description*

It has always been possible to give a preference for the shown columns in the animal list on the start screen. These selected columns will now also be shown for other list screens.

#### <span id="page-7-3"></span>*Example*

- 1. Select Contacts
- 2. Click on a contact that is linked to animals bred or owned
- 3. Click on the tab Animals
- 4. On this screen the column selection has been applied

### <span id="page-7-4"></span>W0504 – Select columns for contacts and combinations

#### <span id="page-7-5"></span>*Description*

The column selection functionality, as W0485, is now also available for the contacts and combinations list.

#### <span id="page-7-6"></span>*How?*

Click Management -> Settings -> Columns -> Tab Combinations or Contacts

#### <span id="page-7-7"></span>*Caution!*

When you click the link "Display example" it makes the column settings go back to standard values.

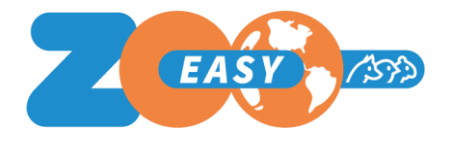

# <span id="page-8-0"></span>Menu Contacts

### <span id="page-8-1"></span>W0345 – Extended search in contacts

<span id="page-8-2"></span>*Description*

Within the menu Contacts the extended search option has been added to the drop down menu. This functionality operates in the same manner as the other extended search options. This also applies tot he special search characters that can be used in the search.

<span id="page-8-3"></span>*How?*

Contacts -> Click on drop down menu "Alle fields" -> Extended search

### <span id="page-8-4"></span>W0505 – Details screen extended and adapted

#### <span id="page-8-5"></span>*Description*

Three changes have been implemented in the details screen, where the primary information of a contact is shown.

- 1. The field first name has been added.
- 2. The field first name has been added to the import and export functionality.
- 3. The initials field is now wider.
- 4. The lay-out of the details screen has changed slightly to make room for the new options.

<span id="page-8-6"></span>*How?*

Contacts -> Click on contact to open details screen

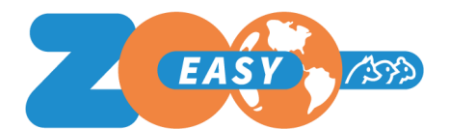

## <span id="page-9-0"></span>Pictures

### <span id="page-9-1"></span>W0327 – Tab Picture has been expanded with a picture gallery

#### <span id="page-9-2"></span>*Description*

The tab that showed the picture of an animal and gave you the option to upload a new one has been changed. On this tab it is now possible to upload multiple pictures of an animal, which are shown in a gallery. One photo can be set as default, that is the one that will be shown on the details screen of the animal, on the report template and on the pedigrees.

The pictures will now automatically be compressed to the right size. Pictures added before this update will automatically be marked as default picture.

#### <span id="page-9-3"></span>*To activate*

Management -> Base Tables -> Roles -> Your role-> Animals -> Picture -> Select set picture as default

<span id="page-9-4"></span>*How?*

Animals -> Select animal -> Tab picture

### <span id="page-9-5"></span>W0512 – Tab picture added for combinations

#### <span id="page-9-6"></span>*Description*

It is now possible to add multiple pictures for a combination, these will be shown in a gallery the same as the normal pictures. One picture can be marked as default picture.

#### <span id="page-9-7"></span>*To activate*

Management -> Base tables -> Roles -> Your role-> Combinations -> Picture -> Mark all boxes

<span id="page-9-8"></span>*How?* Combinations -> Select combination -> Tab Picture

### <span id="page-9-9"></span>W0556 – Tab Picture added for contacts

#### <span id="page-9-10"></span>*Description* A picture can now be added to a contact

<span id="page-9-11"></span>*To activate* Management -> Base tables -> Roles -> Your role -> Contacts -> Picture -> Mark all boxes

<span id="page-9-12"></span>*How?* Contacts -> Select contact -> Tab picture

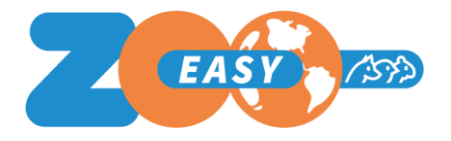

# <span id="page-10-0"></span>Other new or altered functionality

### <span id="page-10-1"></span>W0168 – Extra blood relations tabs added

#### <span id="page-10-2"></span>*Description*

The tab Blood relations has been expanded with extra tabs with extended blood relatives. The lay-out of this screen was changed to give a better overview of the different kinds of blood relations

- Offspring
	- 1st line offspring
		- 2<sup>nd</sup> line offspring
	- All offspring
- **Ancestors** 
	- Parent
	- Grandparents
	- Great Grandparents
	- Great great grandparents
	- All ancestors up to 10 generations
- **Others** 
	- Brothers & sisters
	- Half brothers & half sisters
	- Uncles & Aunts
	- **Cousins**

Within Offspring it is possible to only see the offspring of a certain combination. Within all three it is possible to show a specific extra field category.

#### <span id="page-10-3"></span>*Caution!*

Take into account that the Tab "All ancestors up to 10 generations" can take some time to generate. Especially when combined with an extra field category. So be patient when you ask this of the system.

### <span id="page-10-4"></span>W0500 – Up to 5 pedigrees in (trial)pedigree

#### <span id="page-10-5"></span>*Description*

You can now choose to show 3, 4 or 5 generations of ancestors in the (trial)pedigree.

#### <span id="page-10-6"></span>*How?*

Animals -> Select animal-> Pedigree -> Click on the drop down menu "Number of generations" -> Select a different number of generations

### <span id="page-10-7"></span>W0503 – Non-public remarks and attachments

#### <span id="page-10-8"></span>*Description*

The tabs for Remarks and Attachments in the Animals Menu have been expanded with the functionality to register non-public remarks and/or attachments.

#### <span id="page-10-9"></span>*To activate*

Management -> Base tables -> Roles-> Your role -> Animals -> Remarks or Attachments -> Tab Non-public

#### <span id="page-10-10"></span>*How?*

Animals -> Select animal -> Remarkt or Attachments -> Tab Non-public

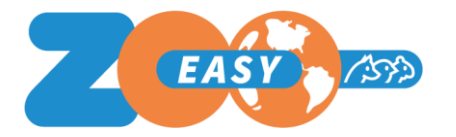

### <span id="page-11-0"></span>W0568 – Birth date animal to be copied from combination

#### <span id="page-11-1"></span>*Description*

When adding offspring, the birth date will be automatically copied from the details of a combination.

#### <span id="page-11-2"></span>*How?*

Combinations -> Select combination -> Enter birth date -> Click Save -> Add **Offspring** 

### <span id="page-11-3"></span>W0518 – Field registered available in the import animals functionality

#### <span id="page-11-4"></span>*Description*

The field "registered" can now be imported and adapted by means of the import animals functionality.

<span id="page-11-5"></span>*How?*

Management -> Import -> Import files -> Animals

### <span id="page-11-6"></span>W0552 – Contact number in mutation history animals

#### <span id="page-11-7"></span>*Description*

When changing breeder or owner, the contact number will be added to the mutation data of an animal. When you click the mutation you will see the number of the old and the new contact.

<span id="page-11-8"></span>*How?*

Animals -> Select animal -> Tab Mutations -> Click on the mutation

### <span id="page-11-9"></span>W0377 – Uploading \*.xlsx \*.docx and \*.pptx as attachment now possible

#### <span id="page-11-10"></span>*Description*

It's now possible to upload files with the extensions \*.xlsx, \*.docx and \*.pptx as an attachment. This is also possible for non-public attachments.

#### <span id="page-11-11"></span>W0084 – Automatic compression of images

#### <span id="page-11-12"></span>*Description*

When loading a picture that is larger than 150kB, but smaller than 5MB, it will now automatically be reduced to 150kB. An error message will still be shown for files larger than 5MB.

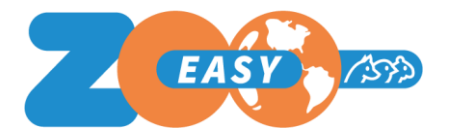

## <span id="page-12-0"></span>W0548 – Optimization of night processing

#### <span id="page-12-1"></span>*Description*

When the administration is due for a recalculation of inbreeding and relationship (percentage), only the descendants of the animals that have been changed will be recalculated. This because a changed animal only influences the inbreeding of it's descendants. And this saves in performance of the night processing and makes sure it will finish in time.

### <span id="page-12-2"></span>W0562 – Improvement of authorisation

#### <span id="page-12-3"></span>*Description*

Via roles you can authorise that buttons with 3 dots are shown on the details screen of an animal. With these buttons you can access contacts and/or animals. Comparable with these are the buttons in the extended search screen. In some situations users weren't authorised to see the buttons on the detail screen of an animal. But this resulted in them not being able to see the buttons in the extended search screen. This change disconnected the buttons from the animal detail screen to those of the extended search screen.

### <span id="page-12-4"></span>W0542 – Coupling entered extra fields to role for Single User **Accounts**

#### <span id="page-12-5"></span>*Caution!*

This change is only for Single User Accounts. When you are the only user of your administration then this change is for you.

#### <span id="page-12-6"></span>*Description*

Until now you had to manually turn on the extra fields you created for your role. From now on, the created extra fields will be linked to your role automatically. FYI: If this functionality is received well it will be applied to Multi User Accounts.

### <span id="page-12-7"></span>W0566 – Account details available to Single User Accounts

#### <span id="page-12-8"></span>*Caution!*

This change is only for Single User Accounts. When you are the only user of your administration then this change is for you.

#### <span id="page-12-9"></span>*Description*

The screen Account details is now also available for Single User administrations. You can now create the link between your account and you as a contact by yourself. E.g. after that you can set to display all you animals by default under "My Account".

#### <span id="page-12-10"></span>*To activate*

Management -> Base tables -> Roles -> Select your role -> Tab Management -> Tab Accounts -> Select "Display tab Accounts list" -> Save -> Logout & Login again.

#### <span id="page-12-11"></span>*How?*

Management-> Accounts -> List -> Click your account -> Fill in your contact number

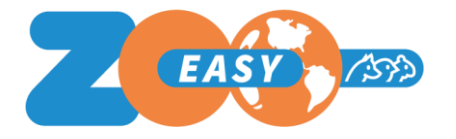

# <span id="page-13-0"></span>Production disturbances

### <span id="page-13-1"></span>Definition number of generations in benefit of the inbreeding calculation

#### <span id="page-13-2"></span>*Description*

When calculating the inbreeding and relationship (percentage) the calculation included one more generation than the number it was limited too. The cause of this was an inconsistency between the manual and the software. After consulting Wageningen University we have decided to adapt the software.

This adaption works in favour of the (average) inbreeding of the complete population. Because one more generation was included, in some cases in the old situation a higher inbreeding percentage will have been calculated. With the now corrected functionality a lower percentage could be calculated, but never a higher percentage. This could mean that in the past some combinations have been excluded due to a too high percentage of inbreeding. In light of the corrected functionality said combination might have been approved.

The consequence of this is that the inbreeding over the whole population will have become less, with the result that there is a lower chance of diseases because of inbreeding. So, going back to the old calculation can be done by adding 1 generation to the limitation.

To prevent differences in calculations before and after the release we have adapted the administrations that used this limitation to the value it was  $+1$ .

#### <span id="page-13-3"></span>*Caution!*

When a limitation to the amount of generations has been set and that value is changed, the population will not be automatically recalculated because of the optimisation of inbreeding. Recalculations are only done on descendants of animals that have been changed. This leads to the situation that a part of the population will have calculations based on the former limitation (the ones that haven't been changed) and some will be limited to the new number. This will give a distorted view of the inbreeding. So, if you want to change the number of generations your administration is limited to (so also when you go from not limited to limited) always contact our helpdesk. Only we can make sure that all the values are recalculated.

### <span id="page-13-4"></span>W0567 – Waiting list details screen will be checked before closing

#### <span id="page-13-5"></span>*Description*

The details screen of the waiting list was never checked for changes before it was closed, as a result the changes weren't saved and sometimes the changes were lost. Now the screen will be checked and a notification will be displayed if changes weren't saved.

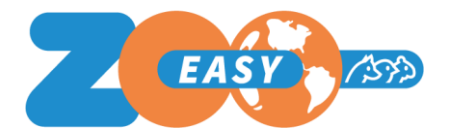

### <span id="page-14-0"></span>ZOO-2334 Exporting animals results in a white screen

#### <span id="page-14-1"></span>*Description*

When the number of extra fields was too large or the list of animals too long the "export animals" file became too large. The file wasn't offered for download and clicking the download file option only resulted in a white screen. We have solved this by cutting up the export files that are too big. They will be cut up to pieces of a maximum of 50MB. These files will be offered as one zip file. Afterwards it is possible to merge these files in Excel.

### <span id="page-14-2"></span>ZOO-2344 – "&" symbol in extra field name or category causes crash

#### <span id="page-14-3"></span>*Description*

The & symbol in the extra field and category names causes problems in the report functionality. When this symbol is in the name the report will crash. You can solve this by replacing the symbol "&" for the word "and". So please check your extra field names and category names for the "&" symbol before using the report functionalities.